# 金唯智CLIMS4.0 —让您的订单"飞"起来

金唯智在线订单系统订购指南 适用于质粒DNA制备服务

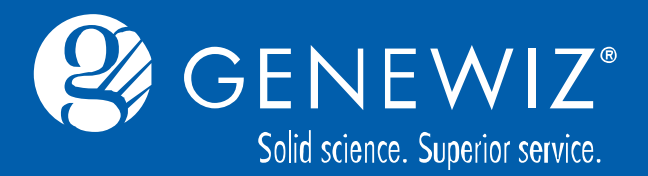

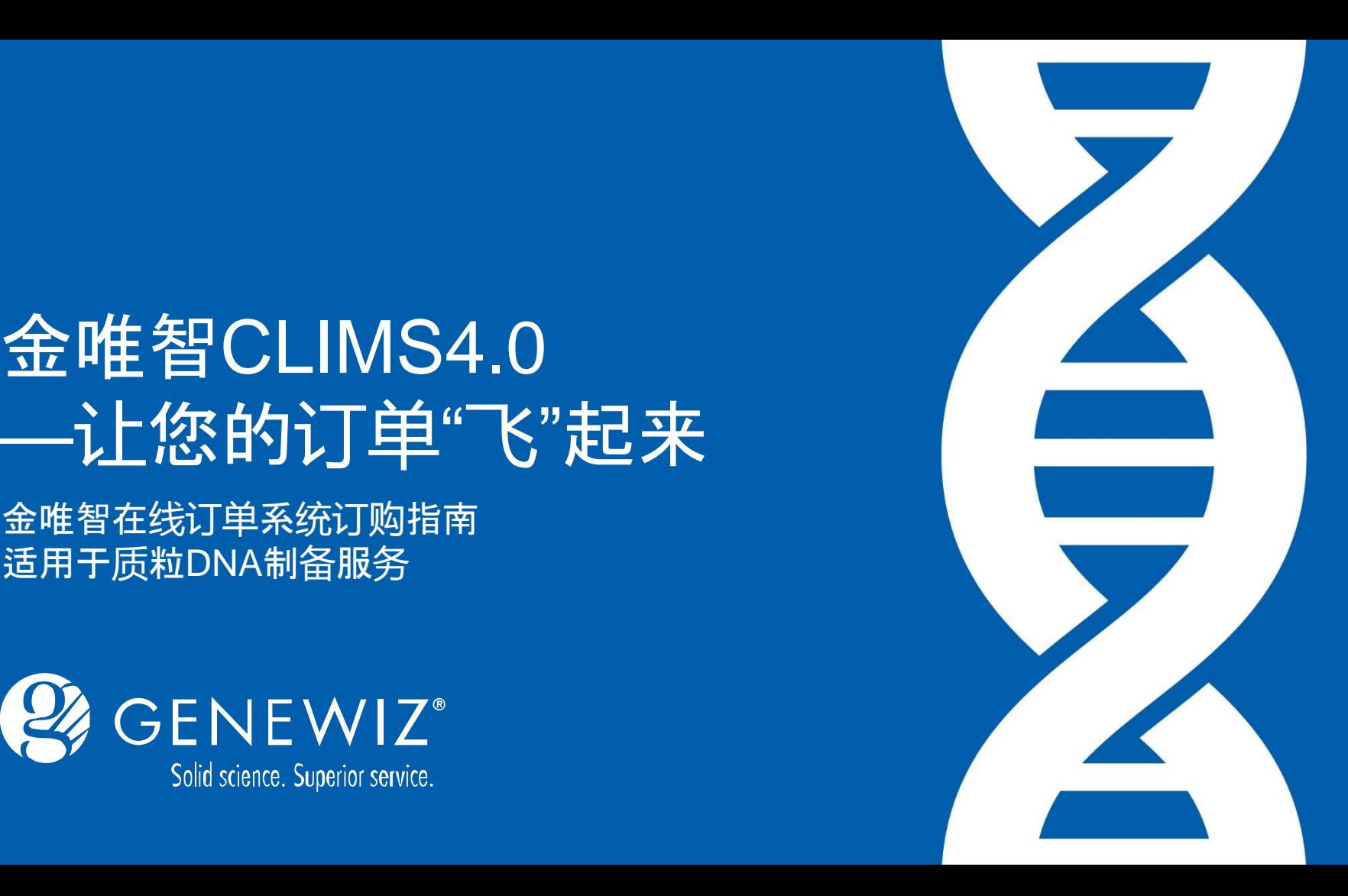

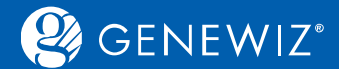

**目录**

#### 1. [提交质粒](#page-3-0)DNA制备订单 1.1 [服务选择](#page-3-0)—Mini制备常规 1.1.1 [订单信息录入](#page-5-0) 1.1.2 [样品详情录入](#page-6-0) 1.1.3 [加入购物车](#page-11-0) 1.1.4 [结算](#page-11-0) 1.1.5 [确认和打印订单](#page-11-0) 1.2 [服务选择](#page-11-0)—Mini制备96孔板 1.3 [特殊提交方式](#page-12-0)—批量上传EXCEL

#### 2. [查看历史订单](#page-13-0) 2.1 [查询订单](#page-13-0) 2.2 [下载结果](#page-13-0) 2.3 [分享订单](#page-14-0)

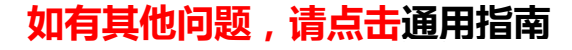

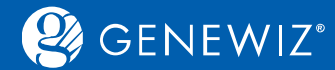

### **金唯智质粒DNA制备在线订购六法则**

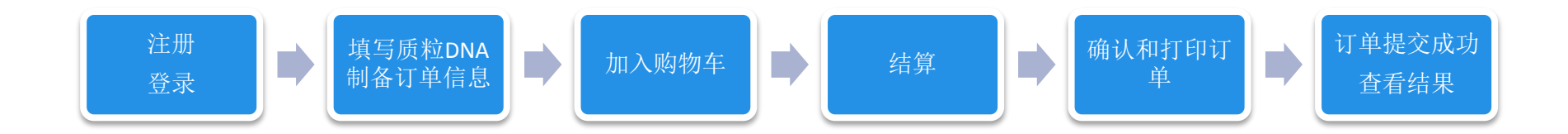

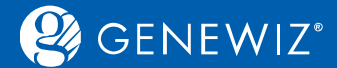

### **1. 提交质粒DNA制备订单 1.1 服务选择—Mini制备常规**

1. 进入CLIMS系统首页,点击"质粒DNA制备",然后根据需求选择相应的规格。

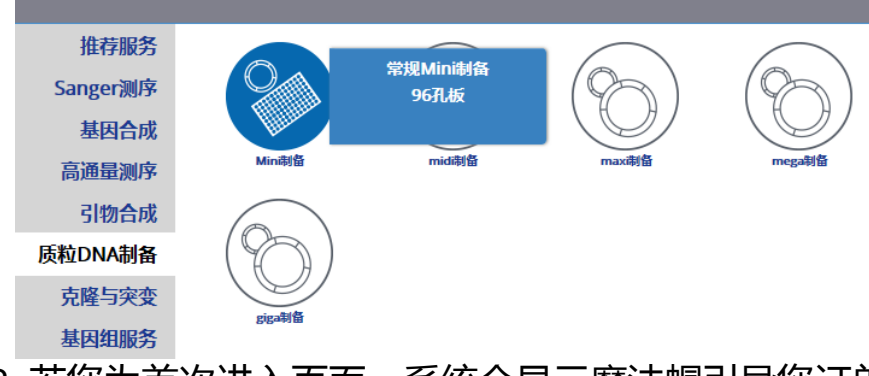

2. 若您为首次进入页面,系统会显示魔法帽引导您订单提交内容和步骤, 若不需要可点击"跳过"按钮。 若您提交订单遇到困难时也可点击页面右侧的"在线帮助"的魔法帽。

<span id="page-3-0"></span>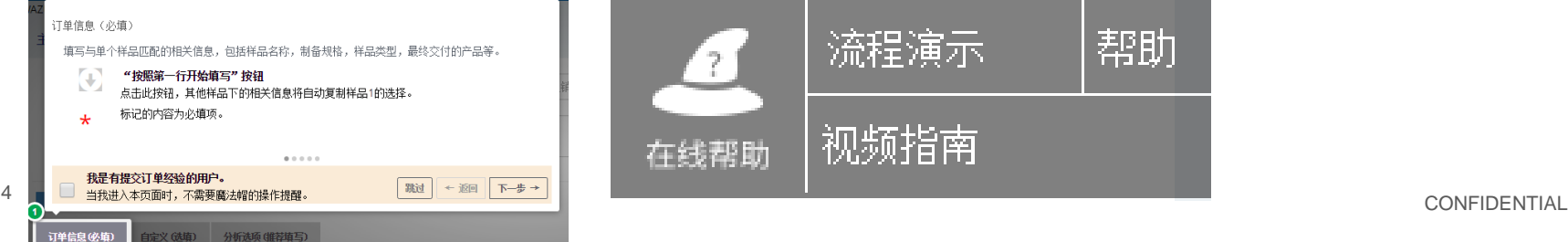

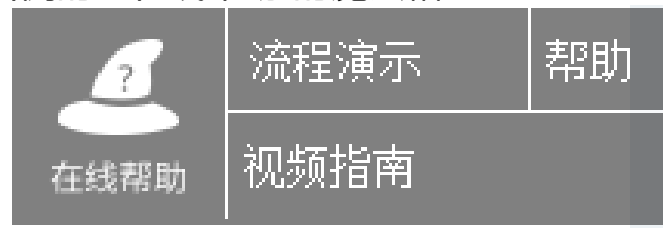

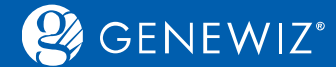

#### 3. 下单界面主要分为五部分。界面顶部为下单方式, 上半部分主要填写您的订单详情, 如名称, 备注, 数量等。下半部分网格部分主要分为订单信息(必填)、自定义(选填,您对制备样品的额外说明)、 分析选项(推荐填写)。

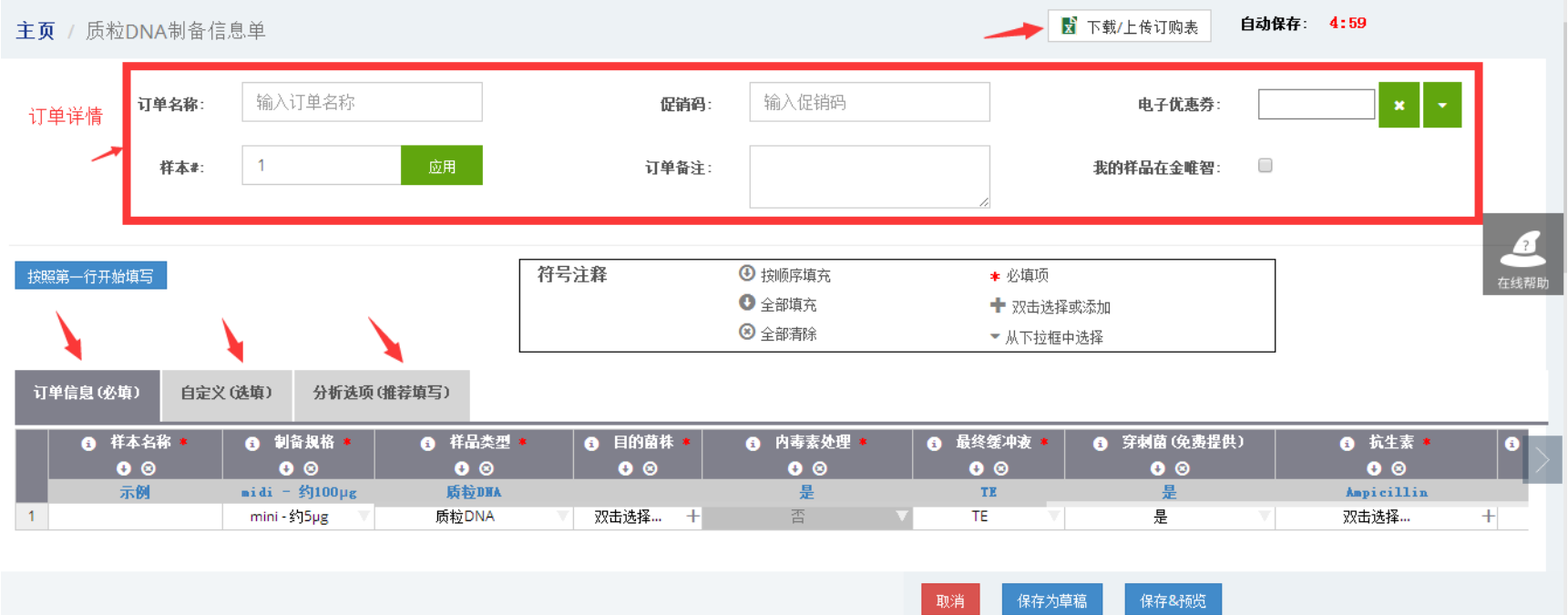

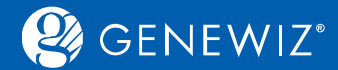

### **1.1.1 订单信息录入**

1. 根据需求填写下列信息:

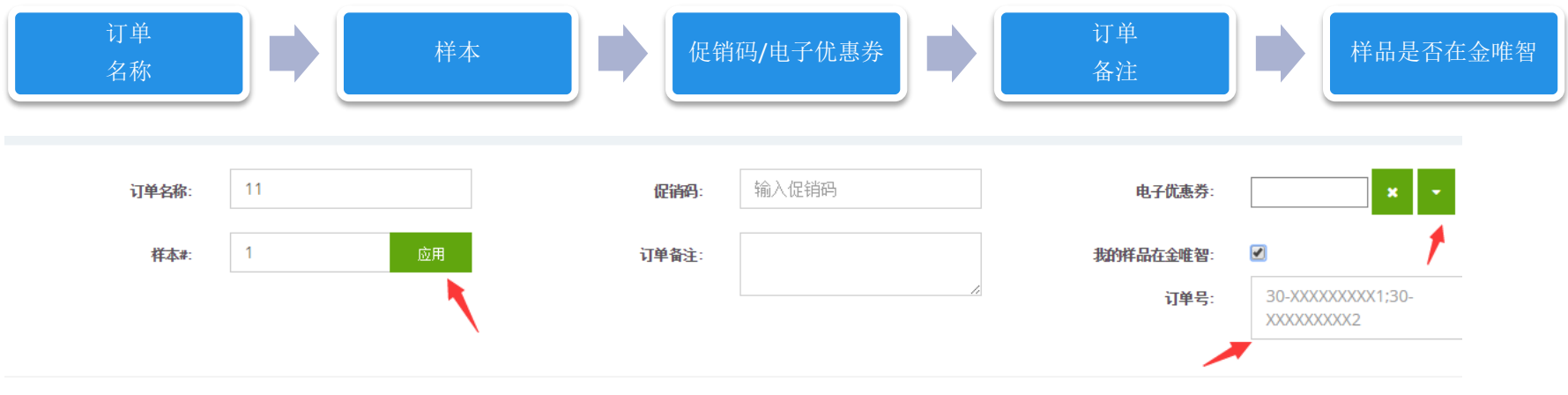

#### 备注:

- 若您的样品已在金唯智,请勾选"我的样品在金唯智"选项,并填写之前的订单号。
- <span id="page-5-0"></span>• 促销码和电子优惠券:您只可以选择一项填写

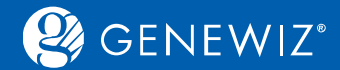

### **1.1.2 样品详情录入**

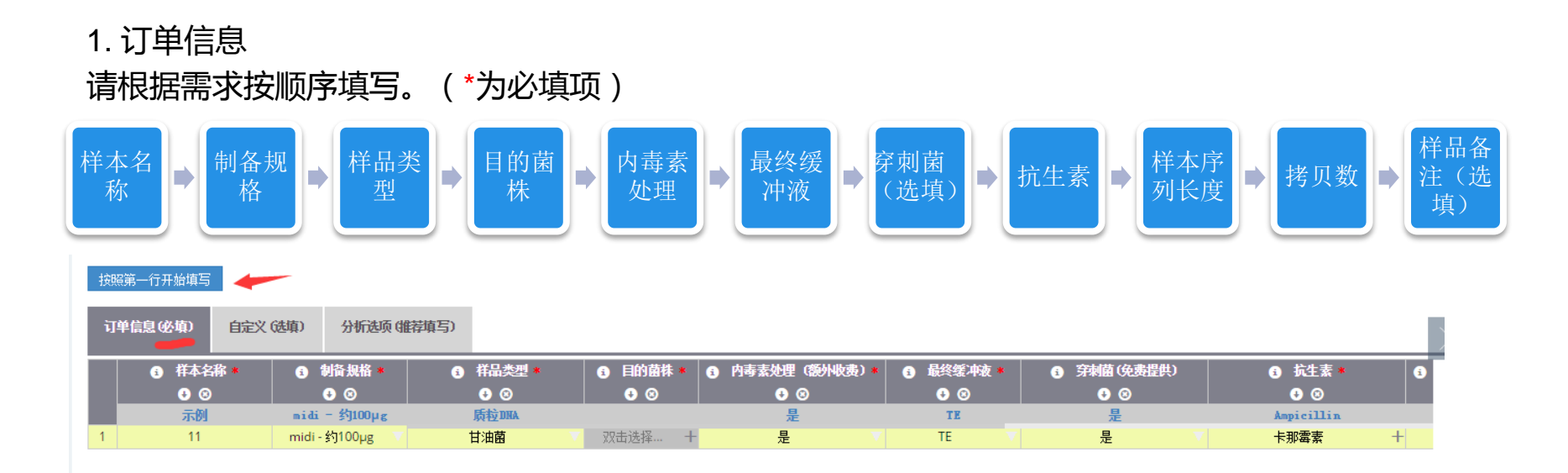

#### 备注:

- 此表也有和Excel相类似的功能,点击鼠标右键可插入、删除行等。
- CONFIDENTIAL <sup>7</sup> 按照第一行填写:复制除样本名称后的几列。
- <span id="page-6-0"></span>■ 样本名称:长度不能超过50个字符

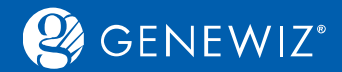

#### ■ 样品类型:若您选择样品类型为质粒DNA,请同时选择目的菌株。

分析选项(推荐填写) 订单信息(必填) 自定义(选填) 6 制备规格 8 **1 目的菌株 \* 1 1 内毒素処理 (数州收费) \* 1 1 最终缓冲液 \*** 6 穿刺菌(免费提供) **8 抗生素 \*** 6 样品类型 6 样本名称  $00$  $00$  $00$  $00$  $00$  $00$  $00$  $00$ 示例 midi - 约100 $\mu$ g 质粒皿 븦  $\mathbf{T}\mathbf{E}$ Ampicillin  $11$ 质粒DNA 双击选择 ... 틓 TE. 틓 卡那霉素 maxi - \$1500µg 质粒 服务 甘油菌 平板菌落 穿刺菌

#### ■ 样本序列长度:请填写小于10位数 的整数。

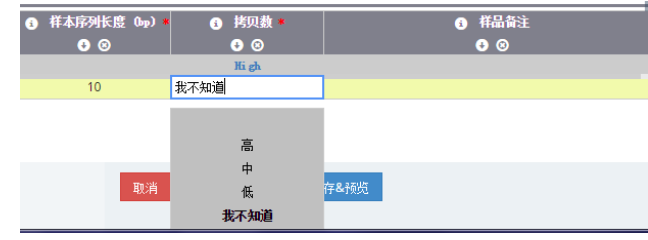

■ 内毒素处理:此项服务将会额外收费, 请根据需要勾选。 ■ 抗生素 : 您可选择也可自定义填写。

■ 样品备注:长度不能超过200个 字符。

X

抗生素

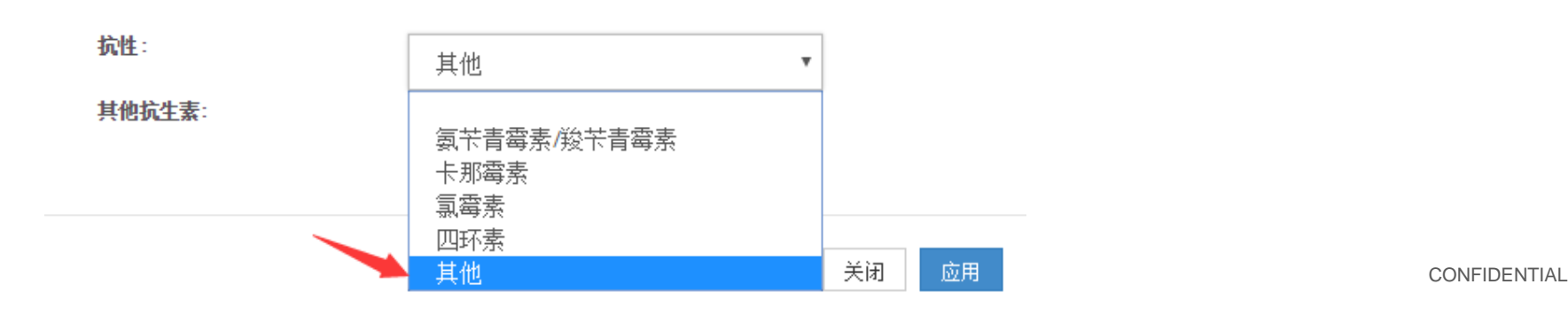

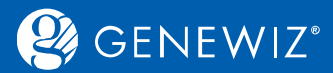

#### 2. 自定义信息

#### 此版块可选择填写。若没有填写则保持系统默认状态。

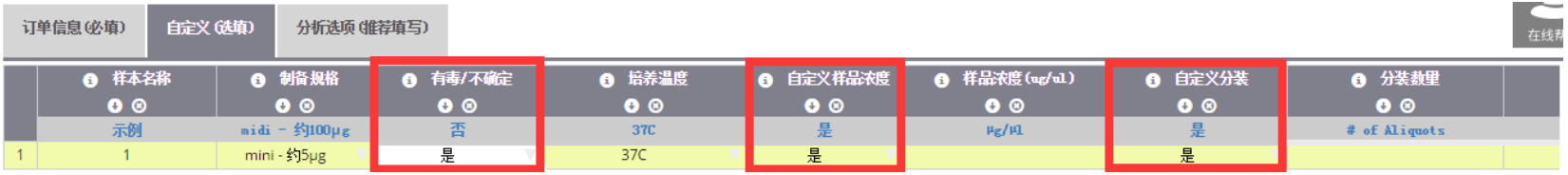

### • 备注:

- 若您选择样品毒性为"是",请同时选择培养温度,也可默认培养温度37C。
- 若您选择自定义浓度为"是",请同时填写样品浓度。
- 若您选择自定义分装为"是",请同时填写分装数量。

#### 3. 分析选项信息

为了保障您抽提质粒的正确性,此部分信息我们推荐您填写。

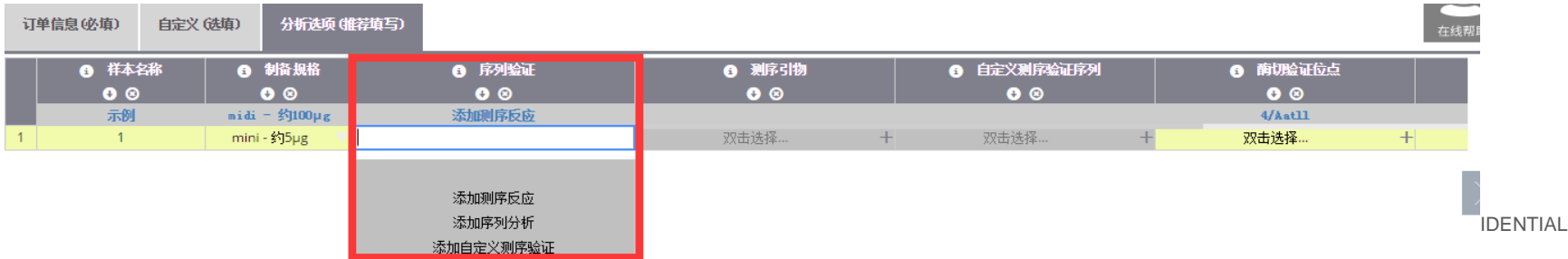

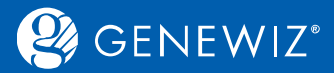

#### 备注:

#### 1. 序列验证:

#### ■ 添加测序反应 : 若您需要另外进行测序服务 , 请点击。

(1). 请同时选择测序引物,您可勾选金唯智推荐的通用引 (2). 您也可自己提供引物,点击"我的引物",选择引 物,点击"应用"。

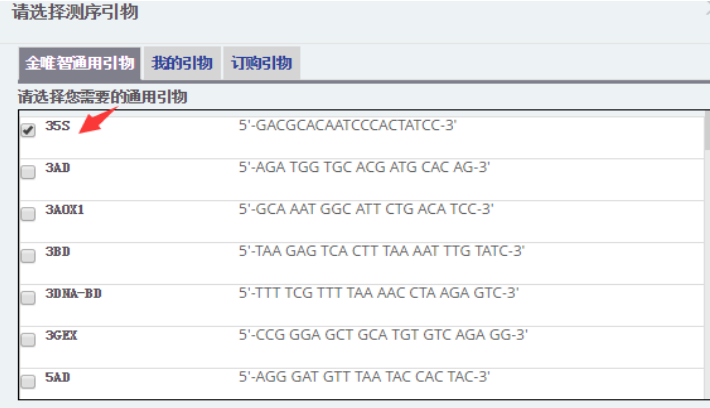

#### 已选择引物:

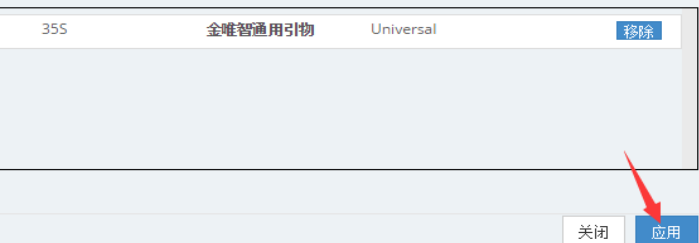

物"新建",填写引物名称、引物浓度和引物状态。

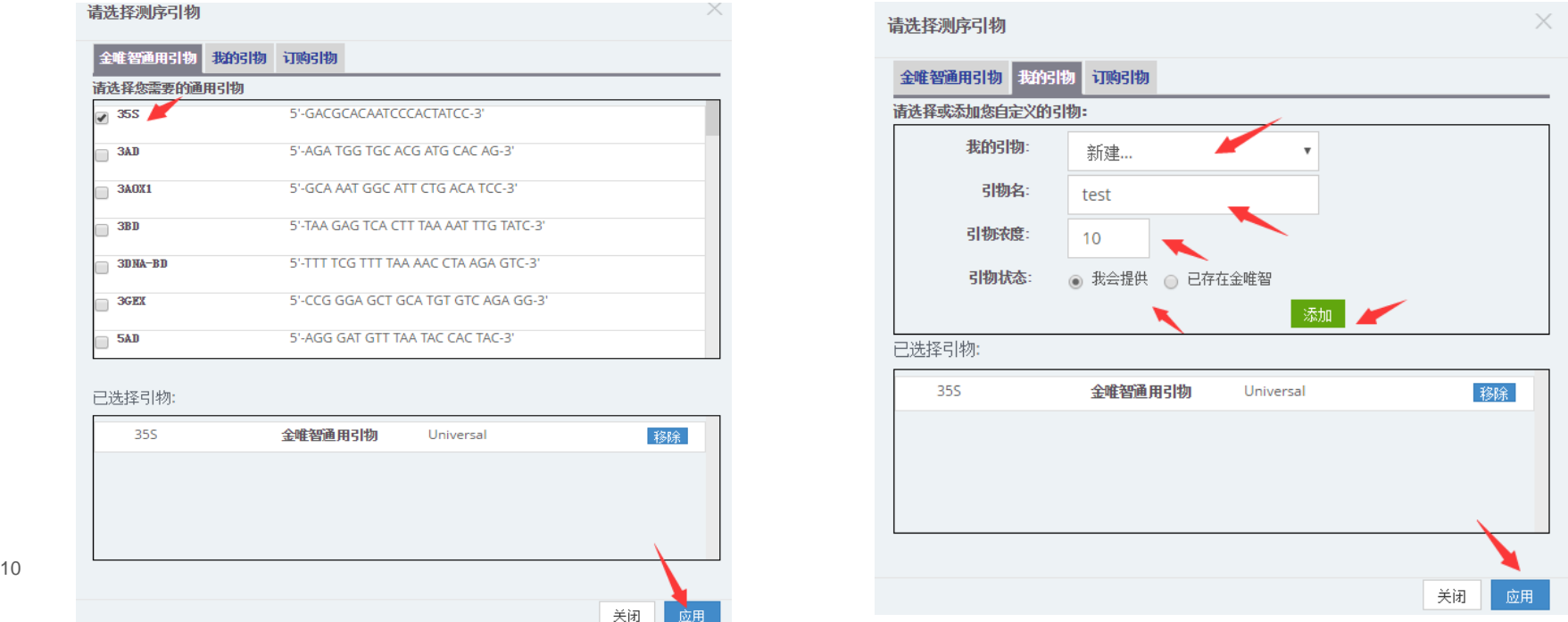

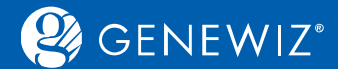

 $\times$ 

应用

#### (3). 同时您也可选择订购引物,填写相应的引物 2. 添加序列分析:若您需要我们测序验证后进行序列对 名、引物序列,您可点击"保存到我的序列库"保 比分析,请点击。同时请填写序列或者上传序列文件。

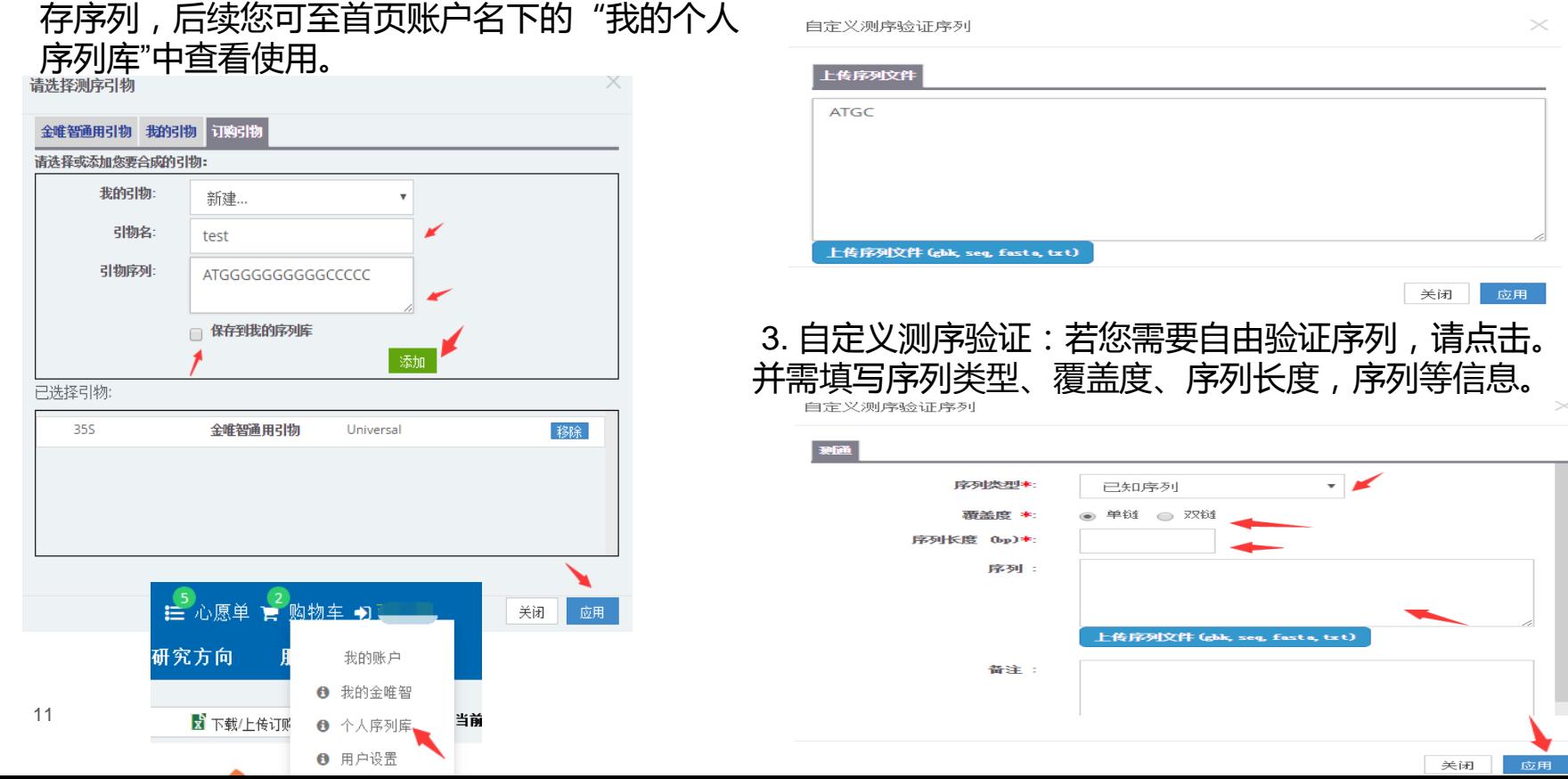

关闭 应用

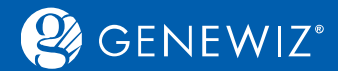

### **1.1.3 加入购物车**

加入购物车详情请参[见](file:///E:/迅雷下载/订购指南7.25/订购指南/通用指南.docx)[通用指南](https://climsprod.genewiz.com.cn/common/help/zh-cn/GENEWIZOnlineOrderSystemGuide.pdf)

### **1.1.4 结算**

结算详情也请参照<u>通用指南</u>

### **1.1.5 确认和打印订单**

具体操作步骤您可参[照通用指南](https://climsprod.genewiz.com.cn/common/help/zh-cn/GENEWIZOnlineOrderSystemGuide.pdf)

### **1.2 服务选择—Mini制备96孔板**

您需在下单界面详细描述您的项目信息,然后提交询价。

<span id="page-11-0"></span>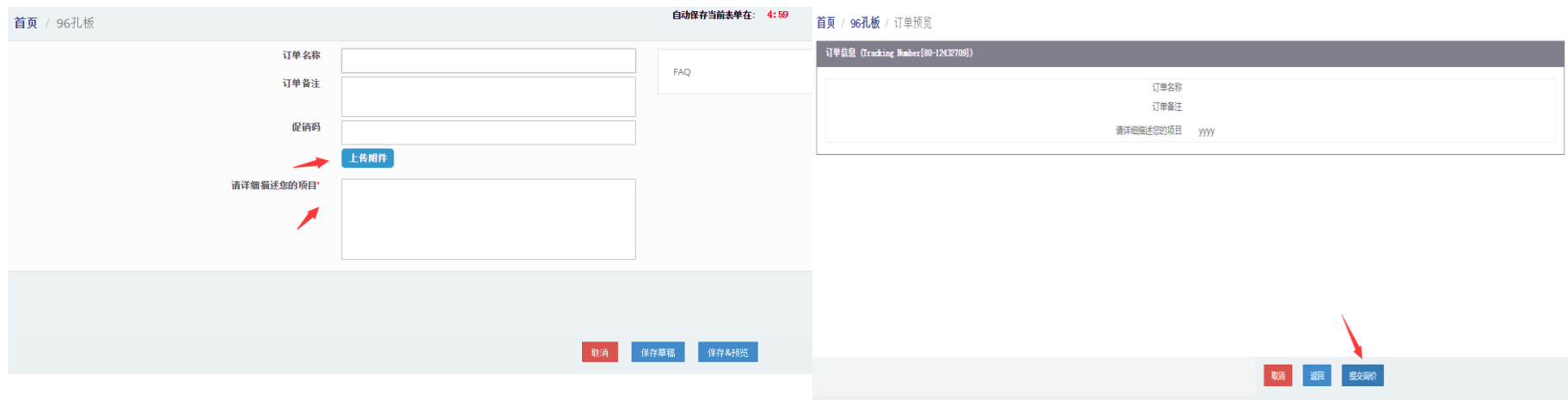

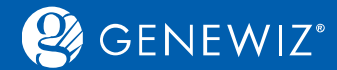

### **1.3 特殊提交方式—批量上传EXCEL**

若您已有填完整的样品列表,可选择批量上传功能。点击页面上方的"下载/上传订购表",下载相应 excel模板进行信息填写,再上传订购表。

同时您也可根据需求点击保存excel订购表以供参考。

<span id="page-12-0"></span>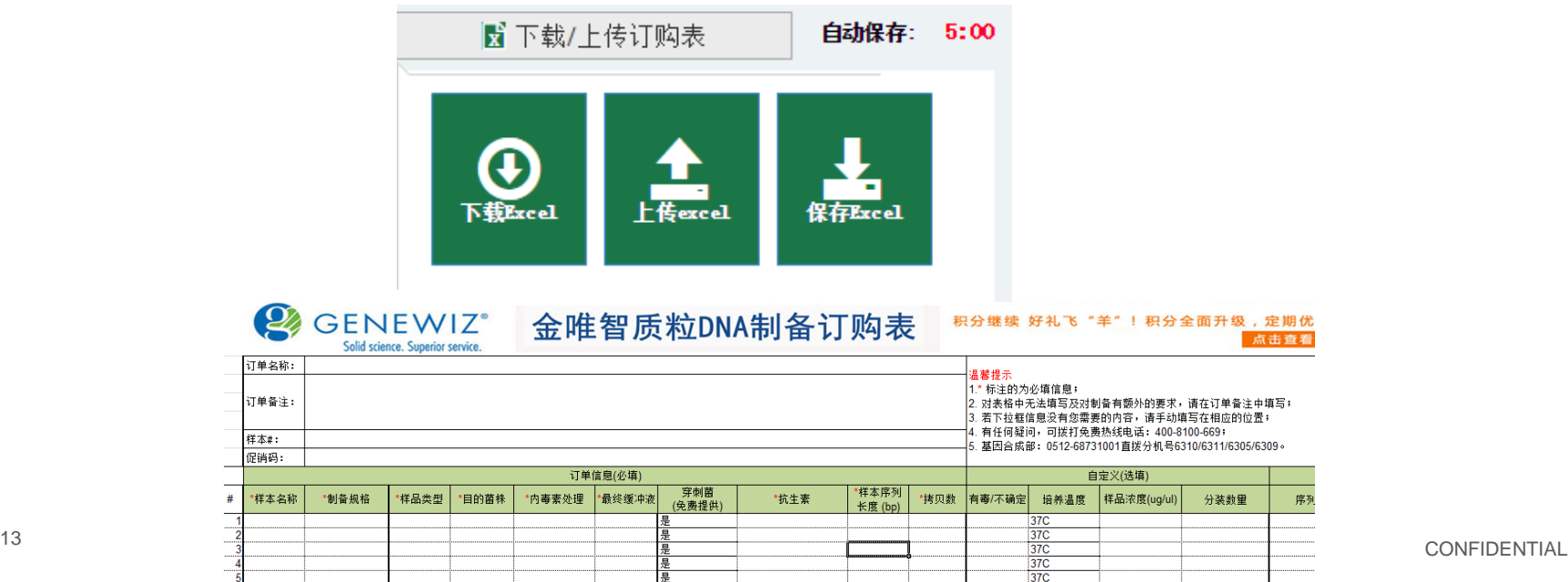

37C

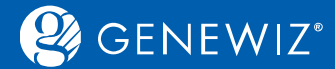

### **2. 查看历史订单 2.1 查询订单**

1. 登录账户

2. 点击"订单l报价单", 首页下半部会显示订单的相关信息, 状态。 3. 您可在搜索框内输入订单号或样品名称进行搜索。

### **2.2 下载结果**

1. 勾选订单号,点击"查看结果",进入订单结果页面,点击下载图样即可。 备注:您也可在此下载订单合同。

<span id="page-13-0"></span>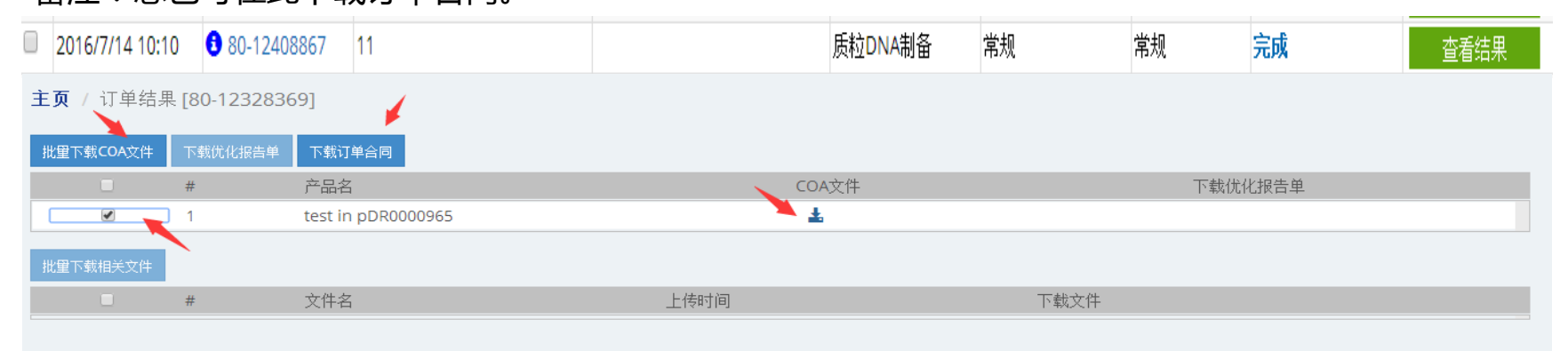

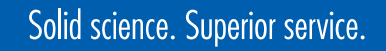

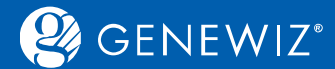

## **2.3 分享订单**

1. 勾选订单号,点击"添加到项目",选择您所需要分享的订单号,再选择订单状态为"已分享",最 后点击"保存"即可。

<span id="page-14-0"></span>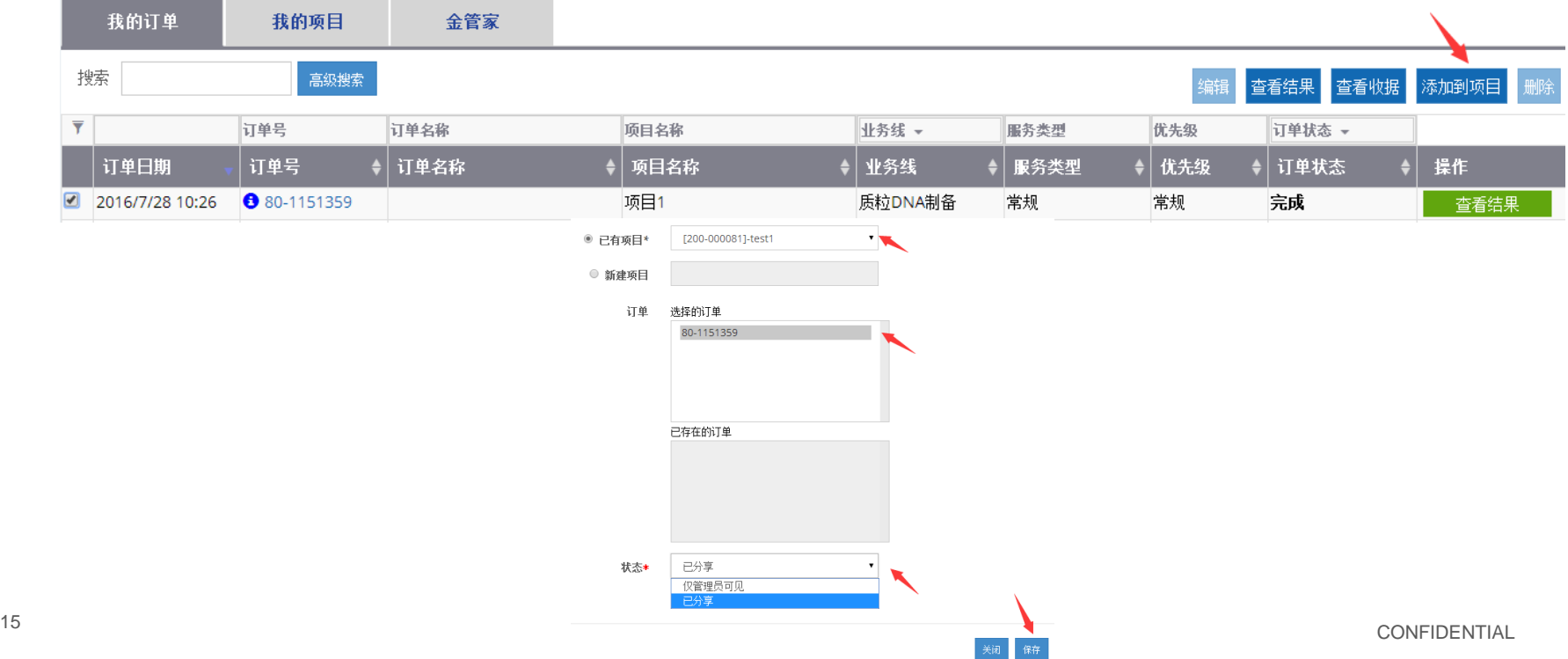

## Solid science. Superior service.